Para invertir en Fondos Mutuos debes ingresar a tu **sitio privado** en la sección **Productos > Fondos Mutuos > Ingresar Orden** o seleccionar el **acceso directo "Fondos Mutuos".** 

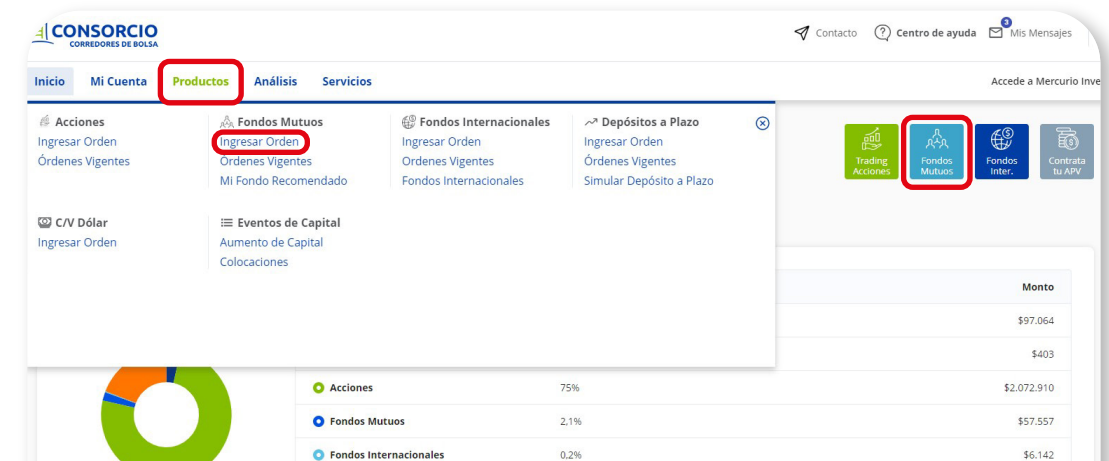

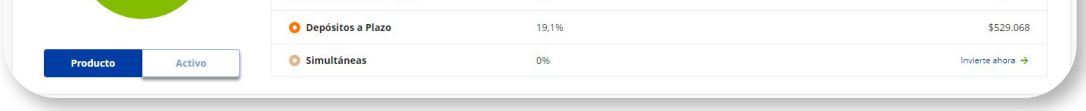

**Selecciona la cuenta** de inversión. Automáticamente verás el **dinero disponible y la custodia** que tienes en Fondos Mutuos.

**1**

### **PASO A PASO**

Fondos Mutuos

# MANUAL **Fondos Mutuos**

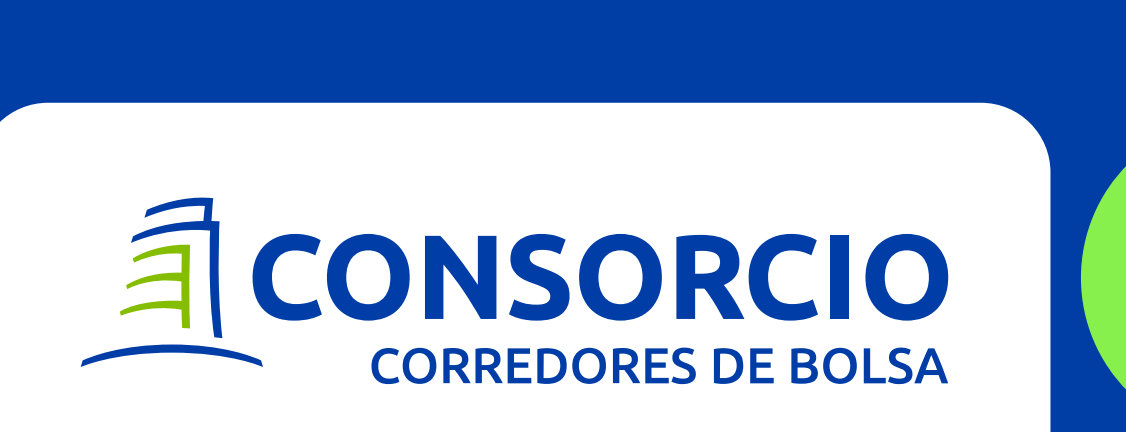

Solo debes seleccionar la cuenta en caso de que tengas más de una.

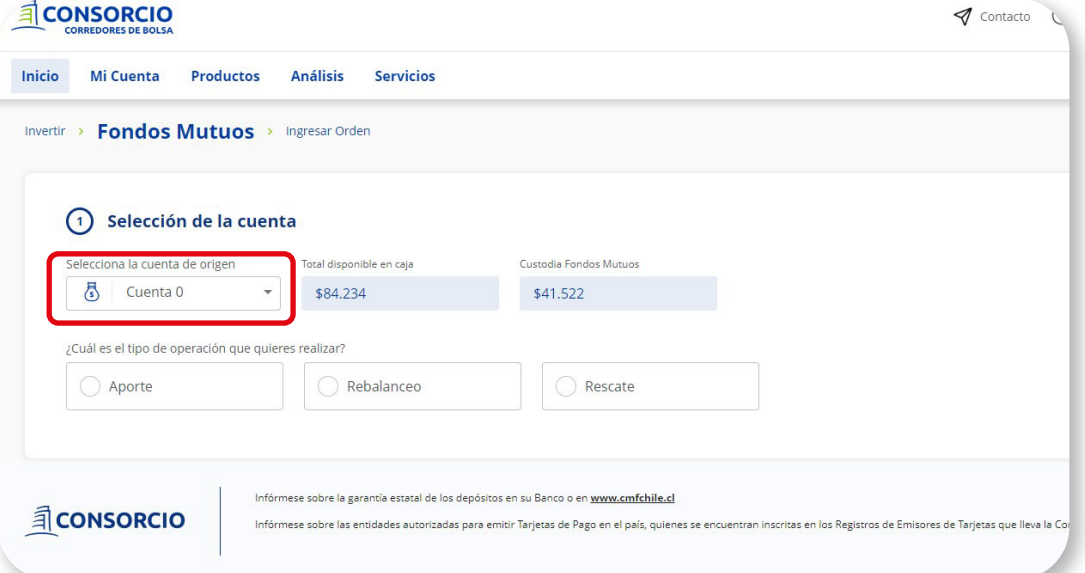

### **Selecciona la operación:**

**Aporte:** Invertir en Fondos Mutuos, puede ser alguno que ya tengas custodia o un nuevo fondo.

**Rebalanceo:** Traspasar tu inversión de un Fondo Mutuo a otro en un solo paso.

**Rescate:** Retirar cuotas de Fondos Mutuos que tengas custodia.

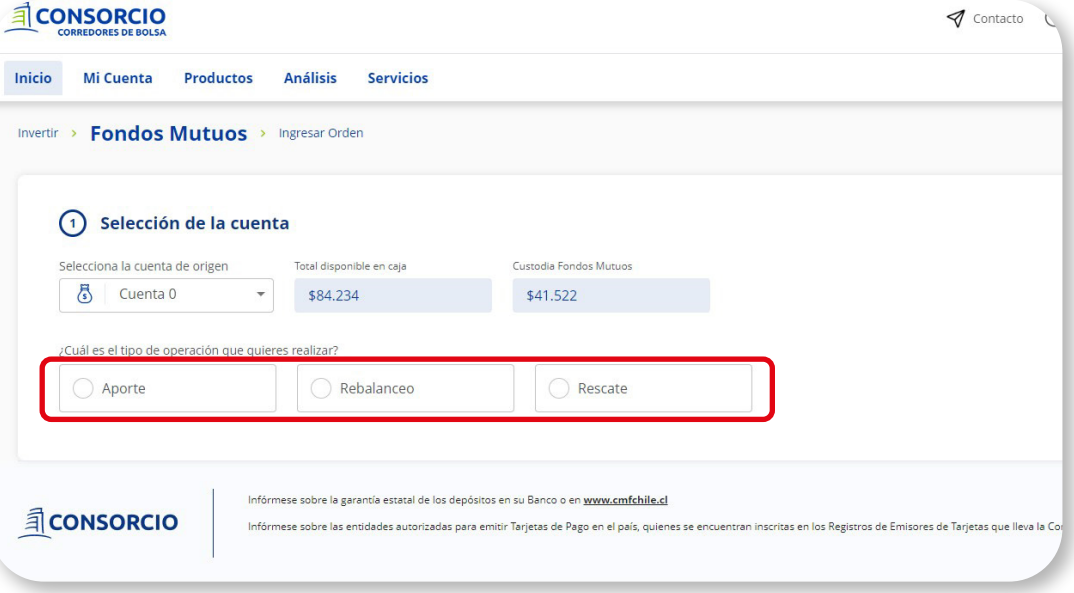

### **Selección de Fondos:**

Selecciona los fondos en los que te gustaría invertir, puedes invertir en más de uno a la vez.

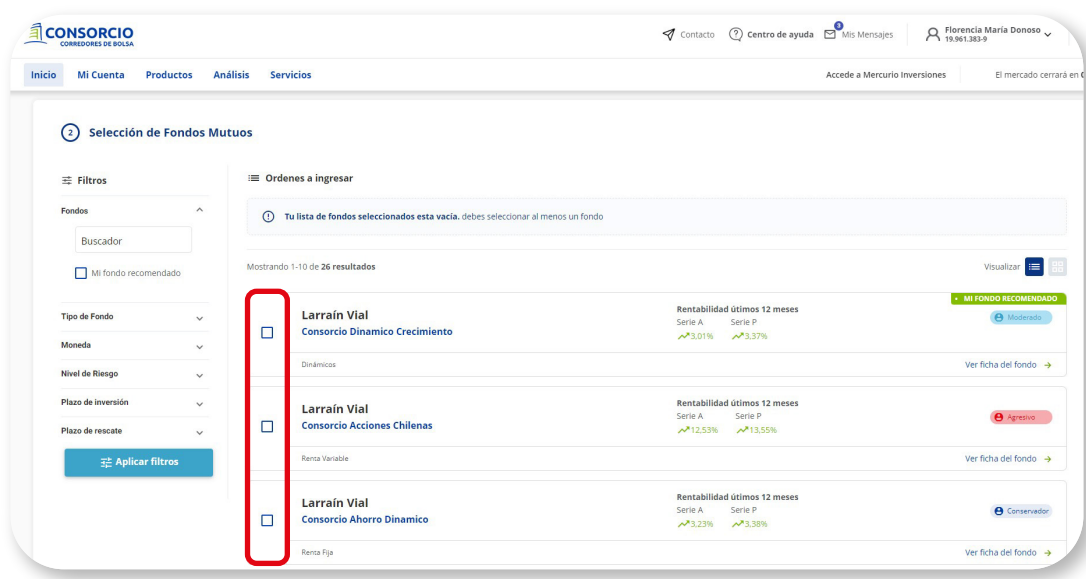

### **APORTE**

**3**

Recuerda que la serie P tiene un plazo de permanencia por 541 días, si rescatas antes del plazo tendrás una comisión de salida.

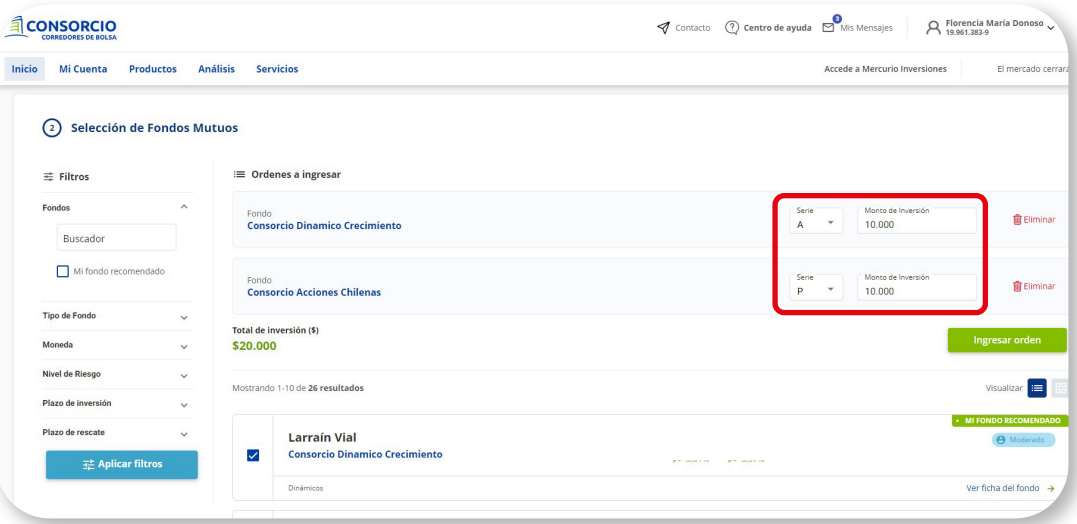

### **Monto de inversión:**

Una vez que vayas seleccionando los fondos, aparecerán en la sección órdenes a ingresar, donde debes **ingresar la serie y monto** que quieres invertir en cada uno de los fondos seleccionados.

**5 Estado de orden:** Revisa el **estado de tu orden** en tu sitio privado en la sección **Productos > Fondos Mutuos > Órdenes Vigentes.**

### **TIPS:**

- Utiliza los filtros para facilitar la búsqueda de tus Fondos según tus preferencias.
- Puedes ver el listado de fondos en listado o en cajas.
- Para informarte más sobre el fondo, selecciona "Ver ficha del fondo".

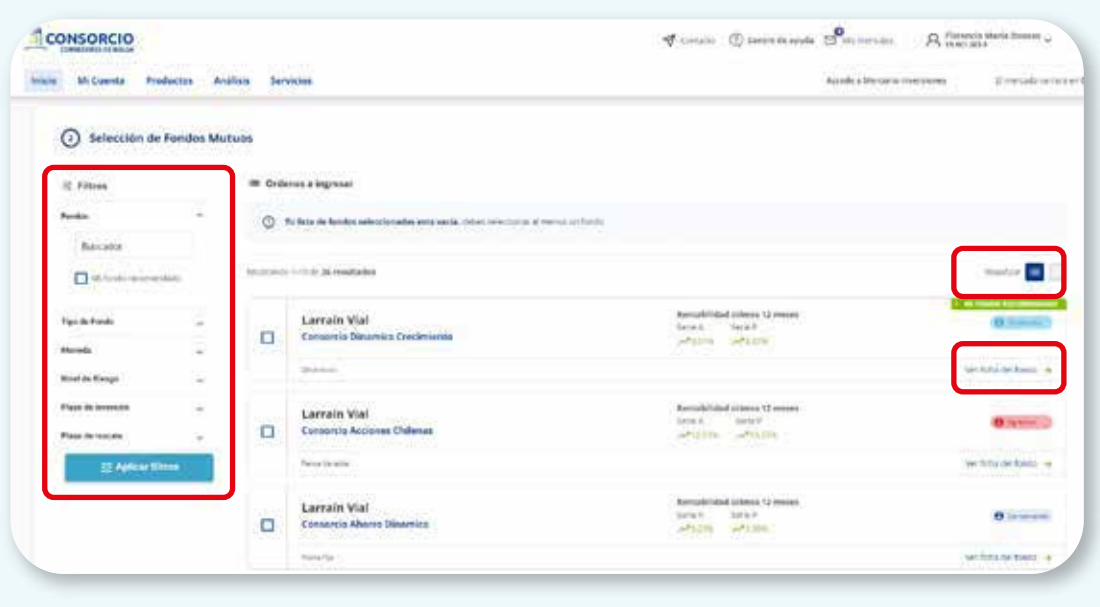

### **4**

#### **Confirmación de orden:**

Revisa los datos de tu orden y luego selecciona **Confirmar Orden** para que se ejecute la operación.

**3**

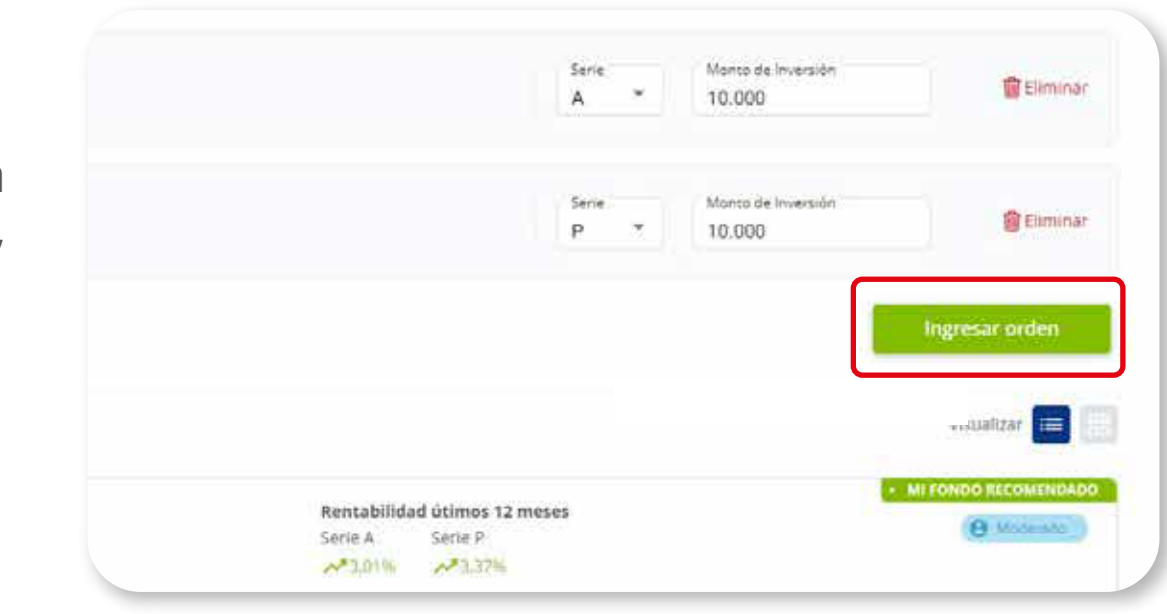

#### **Ingreso de orden:**

Una vez seleccionados los fondos e ingresada la serie y monto en cada uno de ellos, selecciona **Ingresar Orden.**

- Te llegará un correo con el estado y detalle de tu orden.
- Si no confirmas la orden, ésta no será ejecutada.

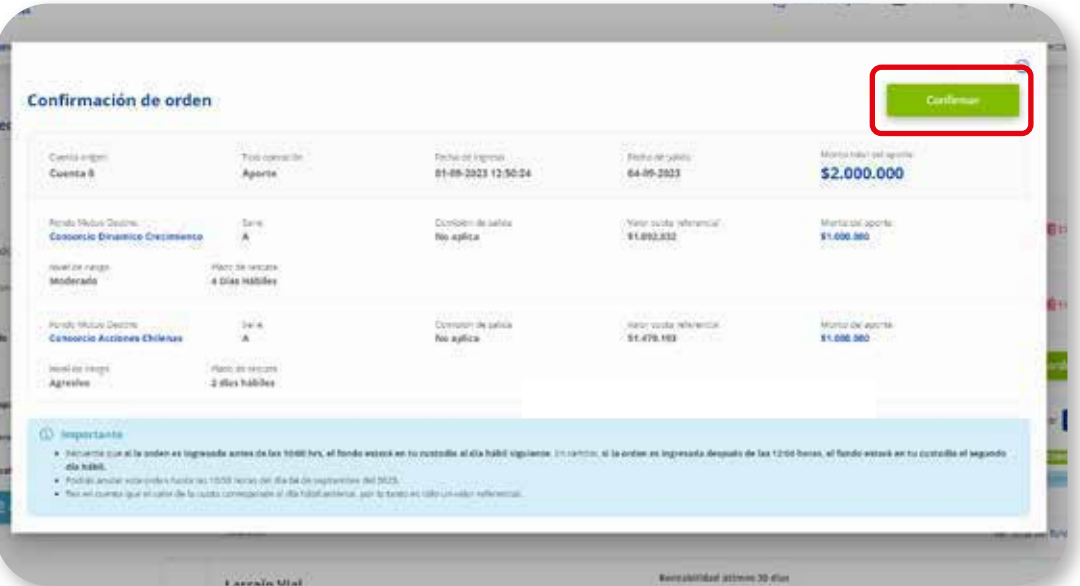

La orden se verá reflejada en tu custodia al día hábil siguiente de que ésta sea ejecutada.

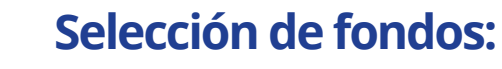

Selecciona los **fondos y el porcentaje** de tu selecciona los **fondos y el porce**<br>custodia que quieres rebalancear.

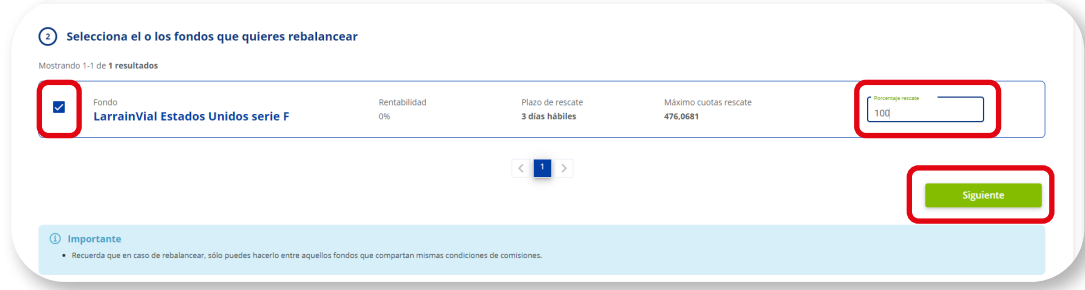

### **Selección de fondos de destino:**

Revisa los fondos de rescate y de destino **3** Revisa los fondos de rescate y de des<br>seleccionados con las series y porcentajes.

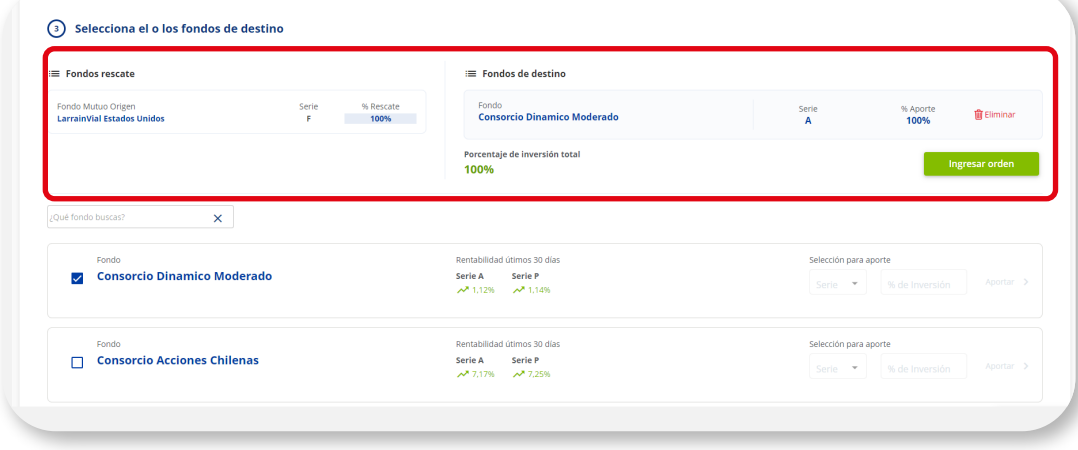

Selecciona los fondos de destino del rebalanceo. En cada fondo seleccionado debes ingresar la **serie y porcentaje** de aporte.

**2**

### **REBALANCEO**

Puedes rebalancear en más de un fondo y distribuir el porcentaje.

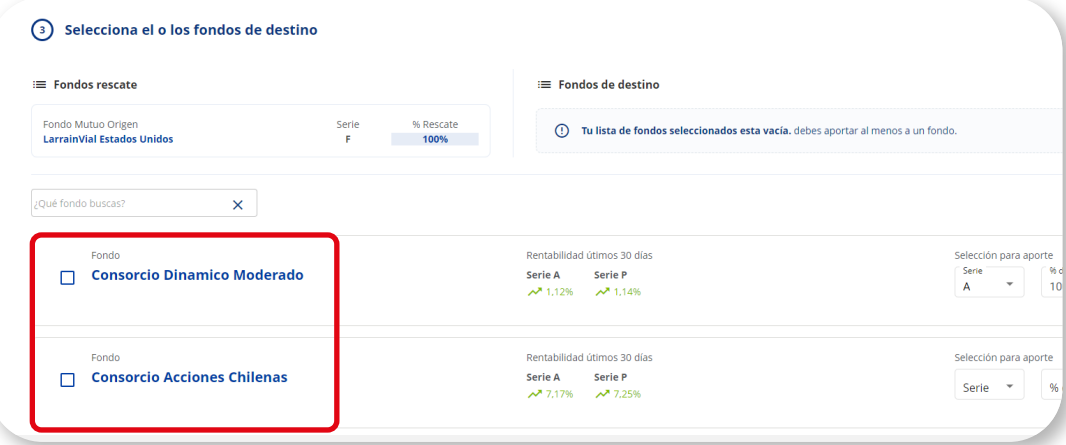

### **Resumen rebalanceo:**

### **Ingresar orden:**

Una vez seleccionado los fondos y completada toda la información selecciona **Ingresar Orden.**

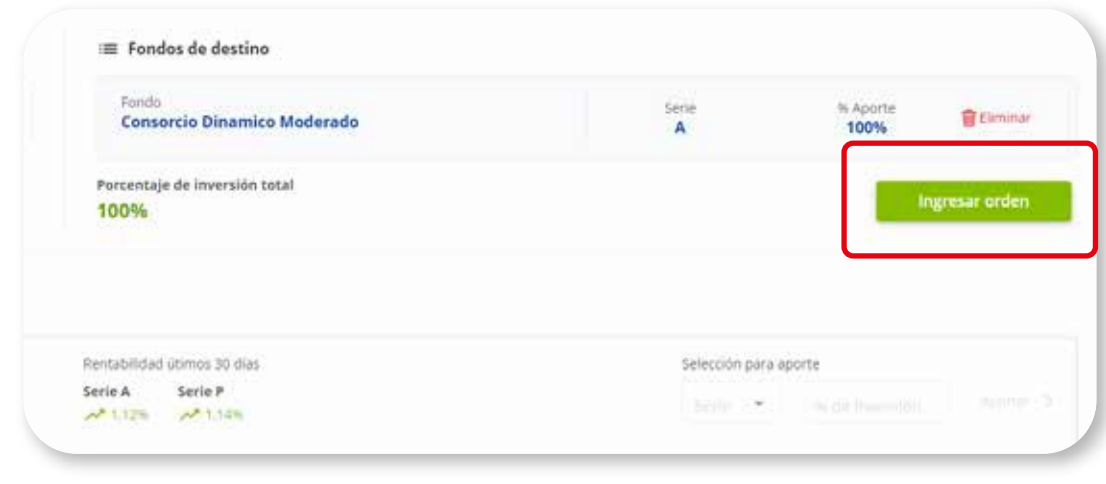

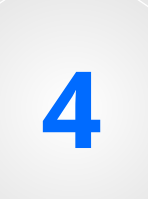

### **Confimación de orden:**

Revisa los datos de tu orden y luego selecciona **Confirmar Orden** para que se ejecute la operación.

### **5**

Selecciona los fondos de tu custodia en los que selección de Fondos.<br>
Seleccióna los fondos de turquieres realizar un rescate.

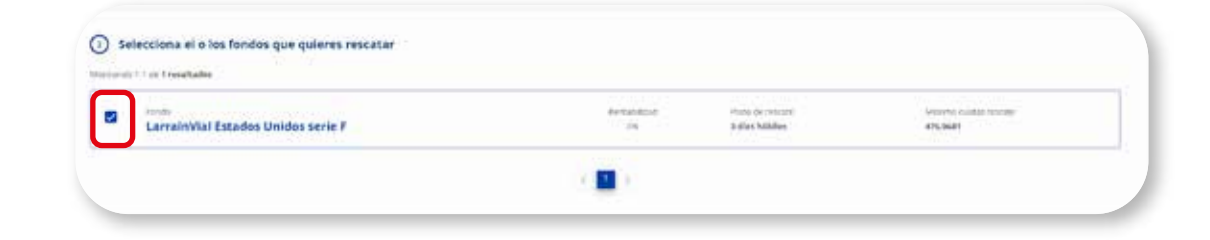

- Te llegará un correo con el estado y detalle de tu orden.
- Si no confirmas la orden, ésta no será ejecutada.

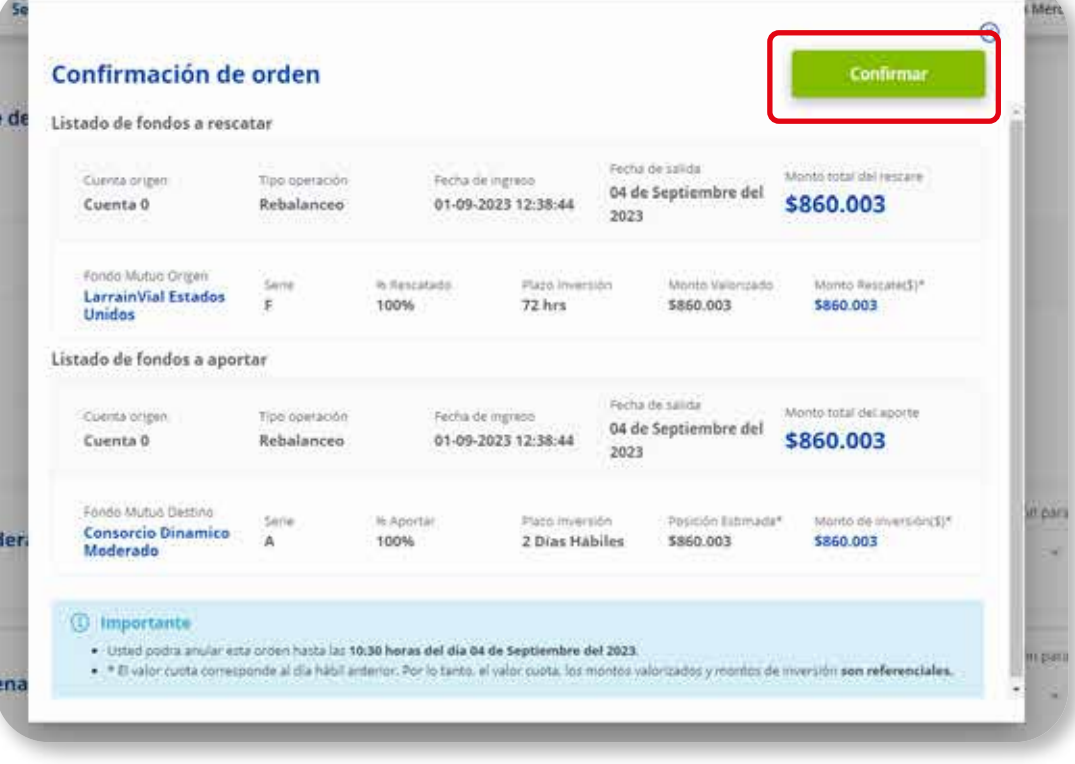

### **Estado de orden:**

Revisa el **estadodetuorden**en tu sitio privado en la sección **Productos>FondosMutuos>Órdenes Vigentes. 6**

### **Selección de Fondos:**

### **RESCATE**

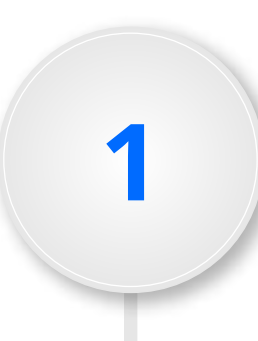

La orden se verá reflejada en tu custodia al día hábil siguiente de que ésta sea ejecutada.

### **Porcentaje y cuenta de rescate:**

Ingresa el **porcentaje** que quieres rescatar en cada uno de los fondos seleccionados y si quieres tu dinero en **Caja CCBolsa**, **Cuenta Bancaria** o **Vale Vista.** 

## **2**

- Debes considerar el **plazo de liquidación** del fondo para que el dinero se vea reflejado.
- Para retiros en Cuenta Bancaria o Vale Vista debes considerar **un día hábil más** para tener el dinero disponible en el medio de pago solicitado.

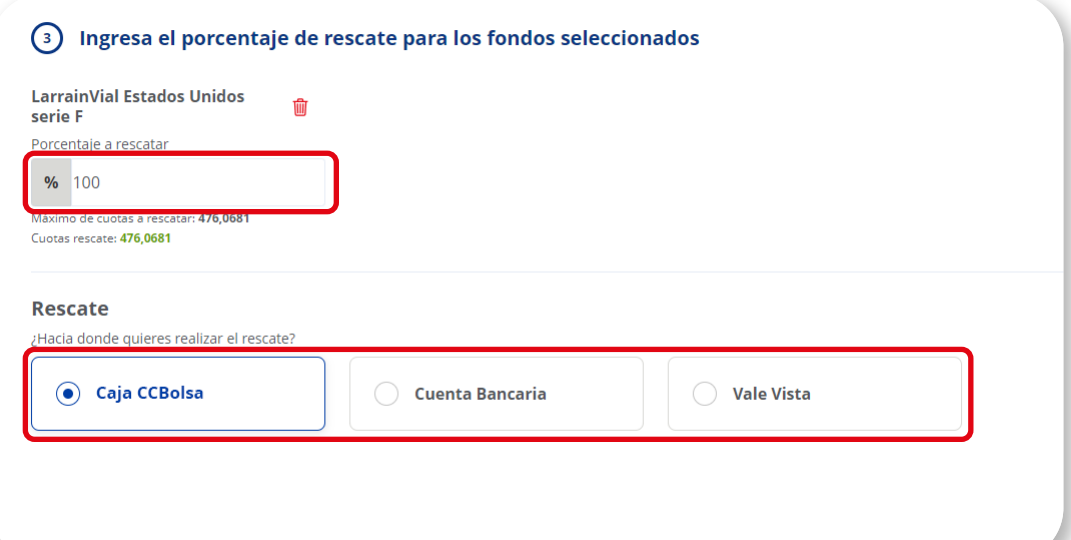

### **Ingreso de orden:**

Una vez completada la información debes **Ingresar Orden. 3**

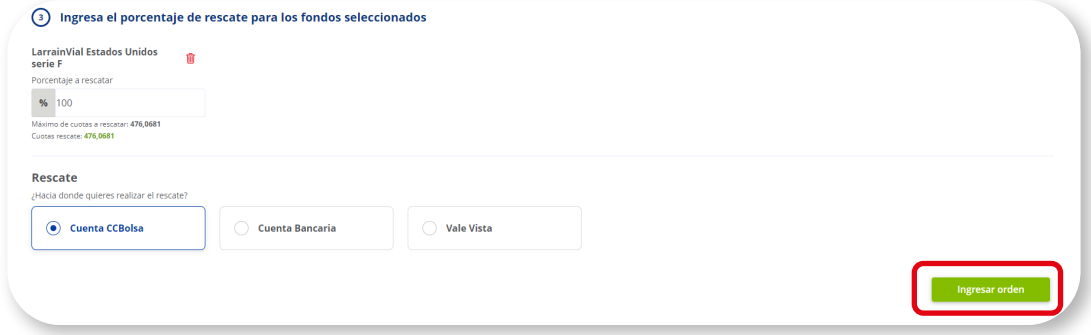

### **Confirmarción de orden:**

Revisa los datos de tu orden y selecciona **Confirmar Orden** para que se ejecute la operación.

**4**

Te llegará un correo con el estado y detalle de tu orden. Si no confirmas la orden, ésta no será ejecutada.

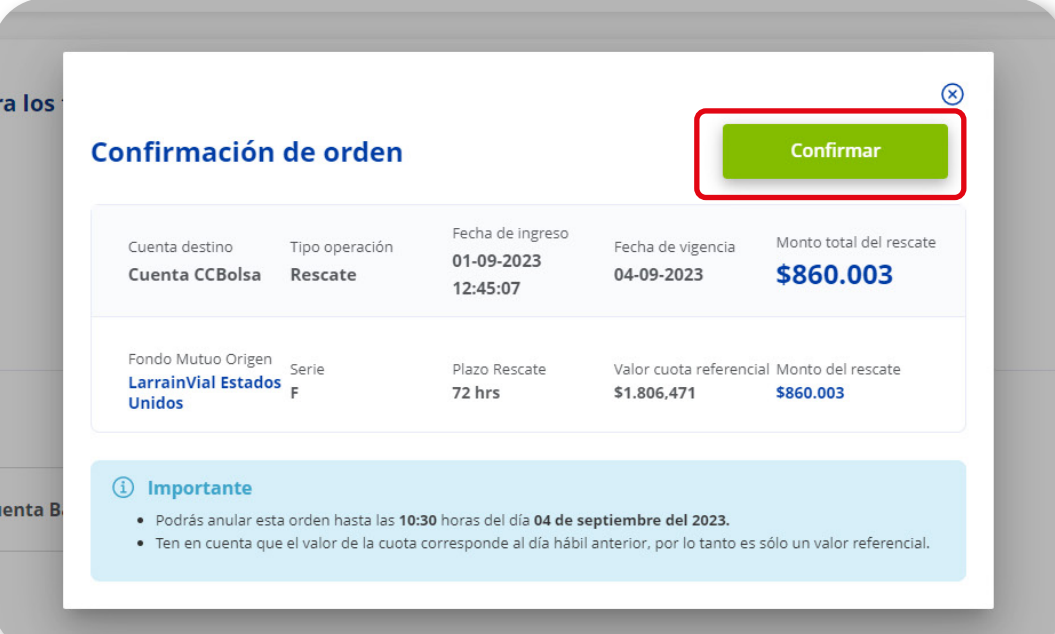

### **Estado de orden:**

Revisa el **estado de tu orden** en tu sitio privado en la sección **Productos > Fondos Mutuos > Órdenes Vigentes.**

# **5**

En esta sección podrás ver el estado de tu orden.

- Negociación: Al ingresar la orden ésta pasará automáticamente a negociación. Cuando la orden se encuentre en este estado podrás anularla.
- Ejecutada: La orden es ejecutada y ya no se podrá anular.
- Anulada: La orden se encuentra en este estado en caso de que la anules.

### **ÓRDENES VIGENTES**

Las órdenes de Fondos Mutuos se **ejecutan a las 10:30 am**, si quieres anular la orden debe ser antes de este horario de ejecución.

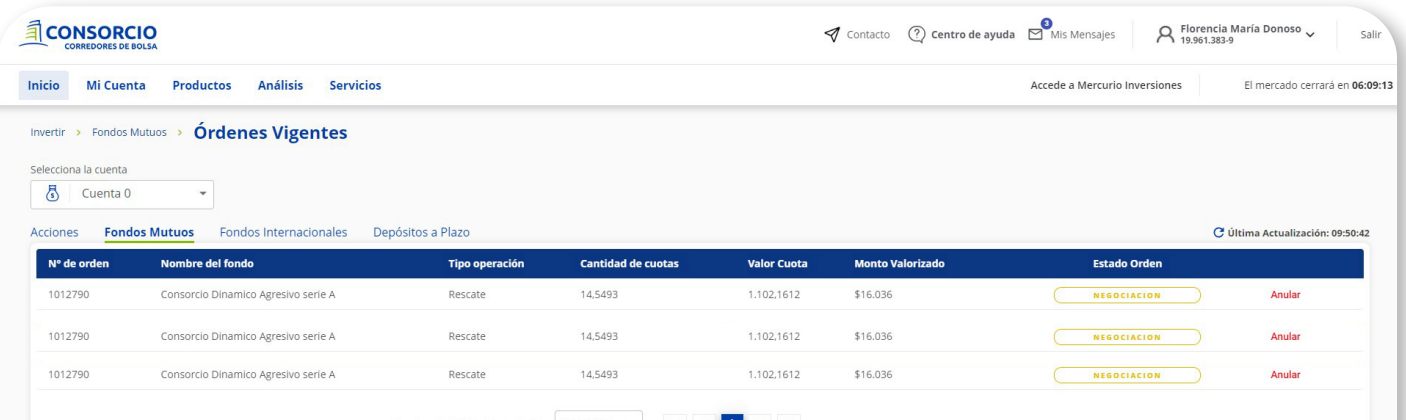

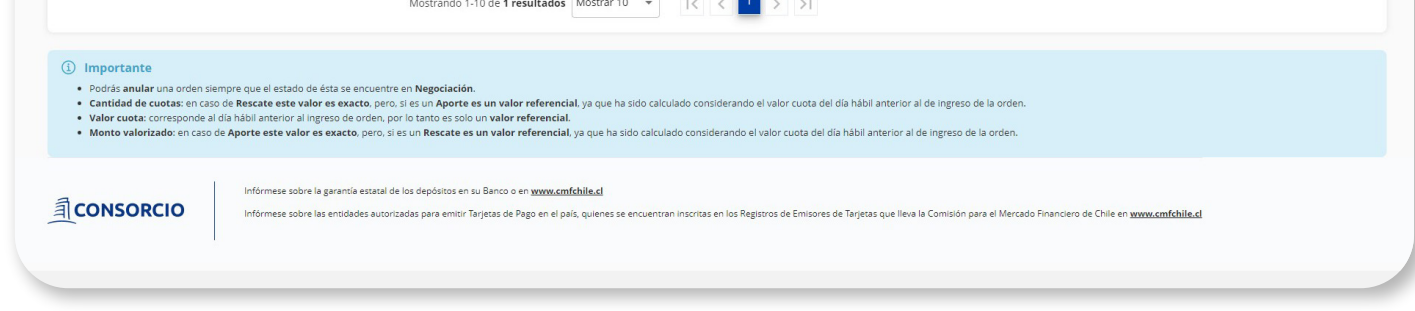

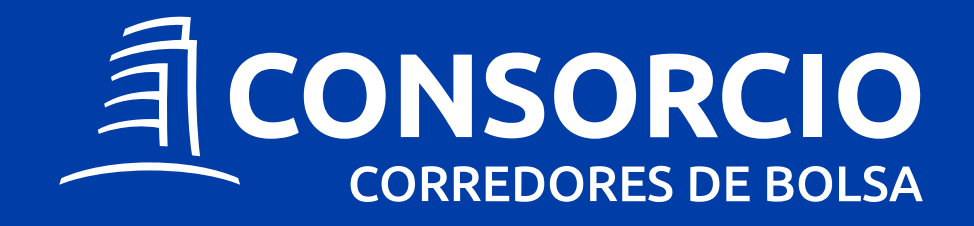